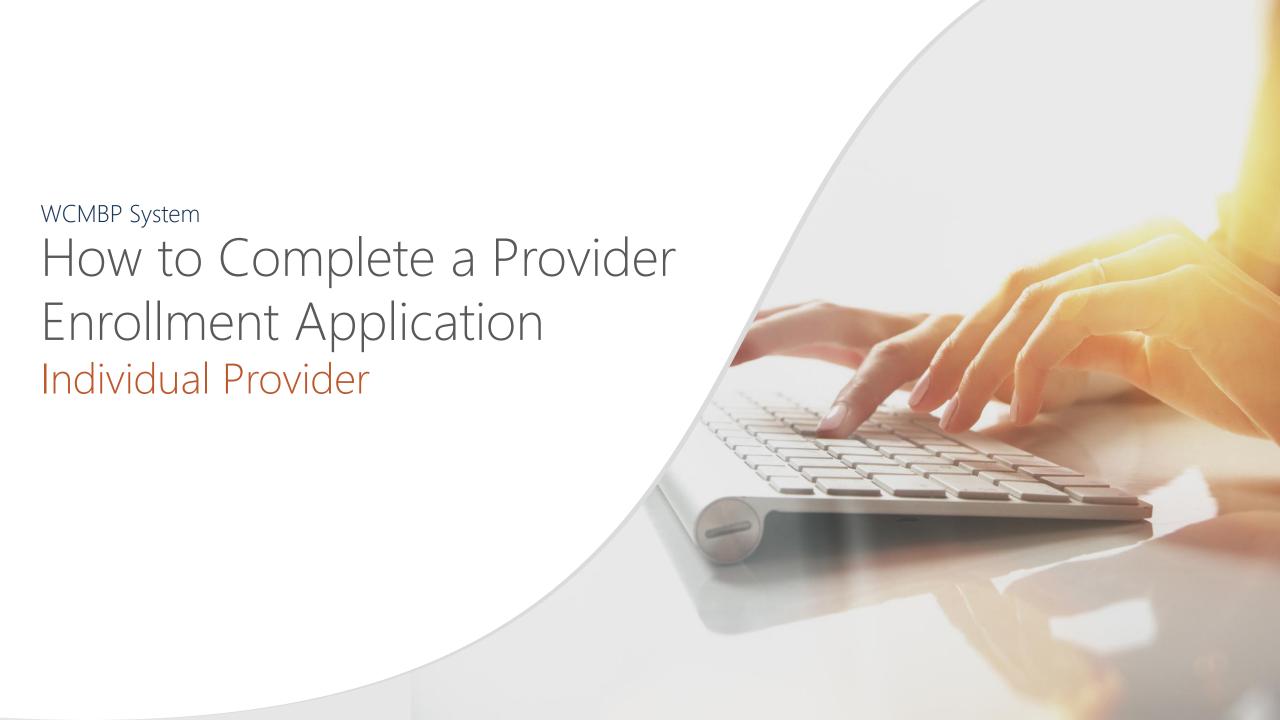

#### <u>Overview</u>

This PowerPoint provides instructions on how to complete an application for an individual provider via the Workers' Compensation Medical Bill Process (WCMBP) Portal.

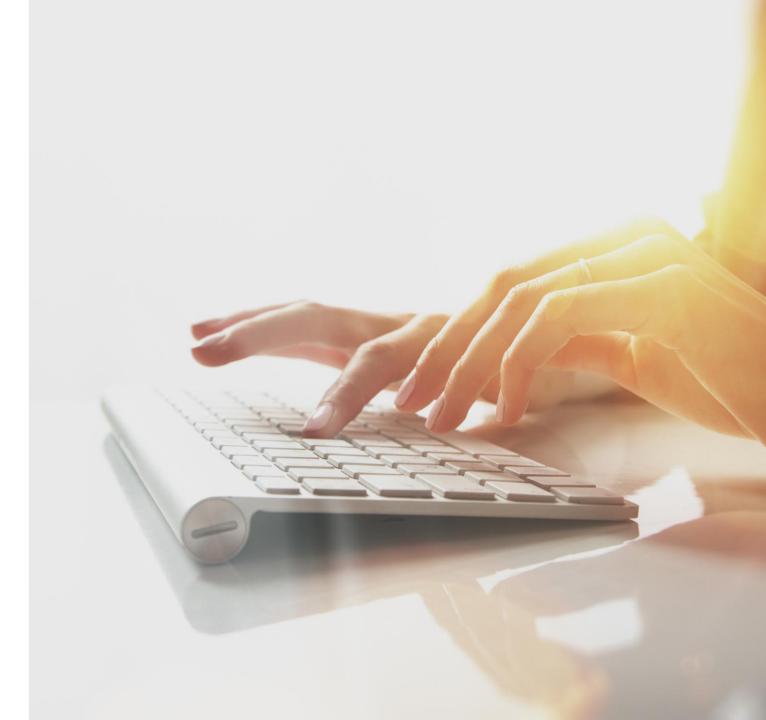

#### Accessing the WCMBP System

Go to the WCMBP Portal home page (https://owcpmed.dol.gov).

Select **Provider Enrollment**.

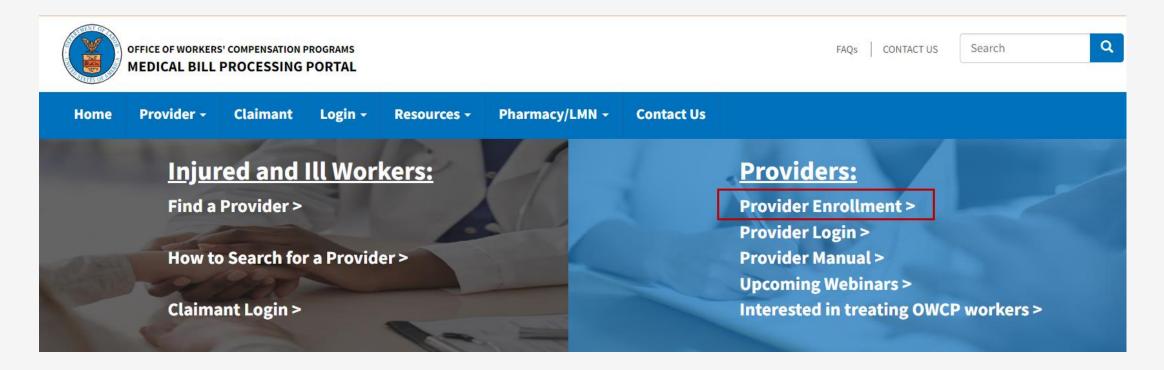

# Accessing the WCMBP System for New Providers

Select the **Click here to begin the enrollment process** hyperlink.

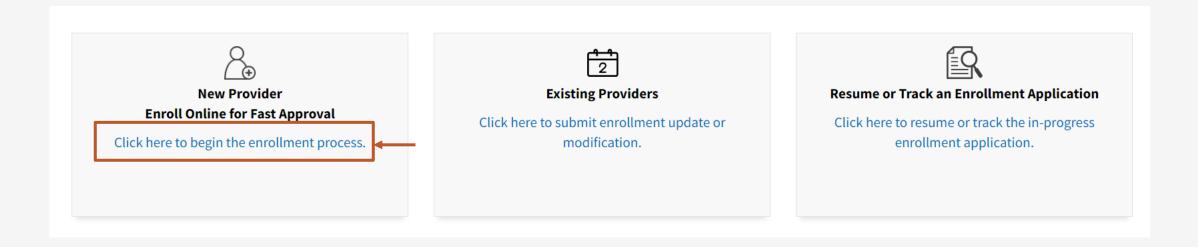

#### Accessing the WCMBP System for New Providers, continued

After selecting "Click here to begin the enrollment process link", a dialogue box confirms that you want to begin a new enrollment.

Select **Continue** to begin a new application.

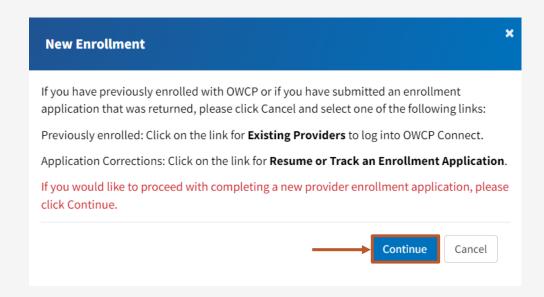

**Note:** Providers who previously enrolled and need to update enrollment or track an existing application select **Cancel** and then choose the appropriate "Existing Users" or "Resume or Track Enrollment Application" link.

- 1. Select the Enrollment Type.
- 2. Select Submit.

**Note:** Enrollment Type Definitions are provided on the bottom portion of the screen. Be sure to select the appropriate type for your practice, organization, or business.

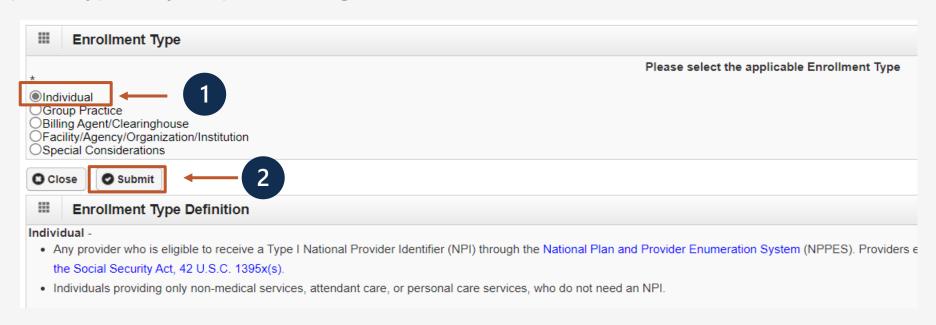

- 1. Select a Provider Type from drop-down menu.
- 2. Check Program(s) to enroll in.
- 3. Select the Tax Identifier Type (Federal Employer Identification Number (FEIN) or Social Security Number (SSN)).
- 4. If FEIN is selected in Step 3, enter the Organization Name (Legal Business Name), the Organization Business Name (Doing Business As), and the Federal Employer Identification Number (FEIN). If SSN was selected in step 3, enter Last Name, First Name, Middle Name (if applicable), and Social Security Number (SSN).

**Note:** The system will validate that the Name/ Tax Identification Number combination matches IRS records.

- 5. Enter an NPI and an Entity Type based on your W9.
- 6. Check if you do not want to be on the online searchable provider listing. If checked, please supply a reason.
- 7. Click "Finish".

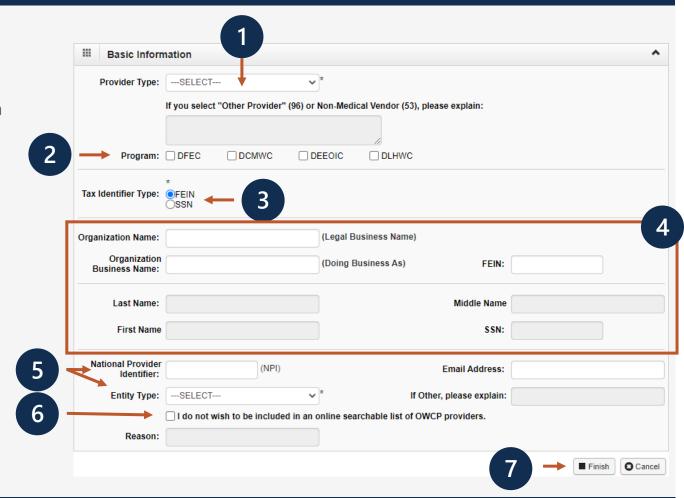

Write down your application number for your records and click "OK".

The application number will also be emailed to you.

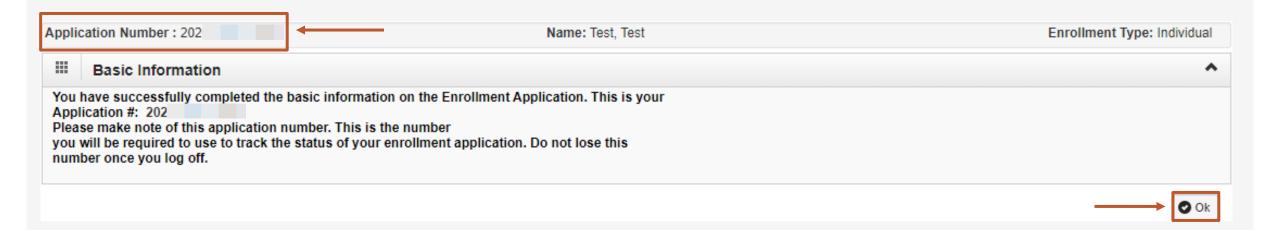

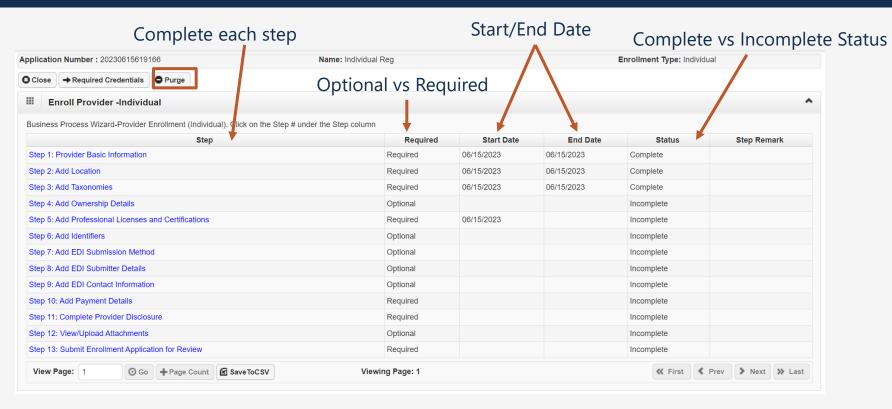

Step 1 is completed. Based on the information provided in step 1, the enrollment steps display.

**Note:** If you selected the incorrect enrollment type or provider type, use the **Purge** button to delete all information and restart the enrollment application.

Before completing the next steps, click "Required Credentials."

A separate window will appear and display the credentials that are required for your provider type.

**Note:** Credentials requirements will change as per your provider type.

 Exit out of this window to move on to the next step, "Add Location."

**Note:** Cancel will not close this page.

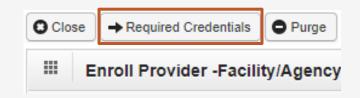

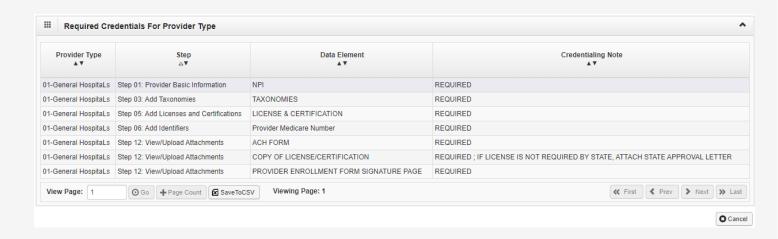

#### Step 2: Add Location

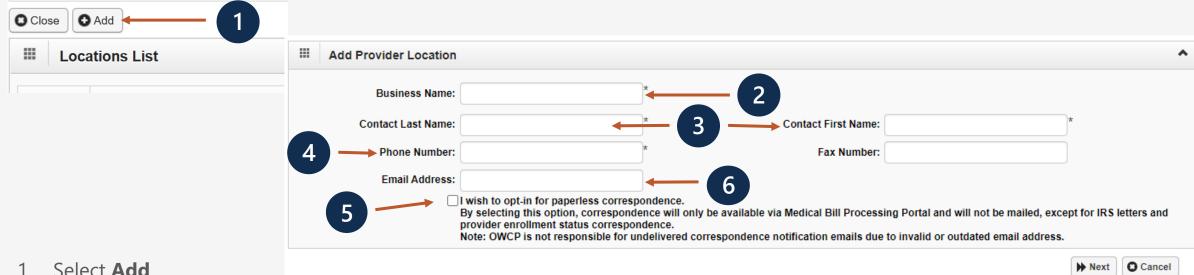

- Enter the Location **Business Name**
- Enter the **Contact Last Name** and **Contact First Name**.
- Enter the Contact's **Phone Number** (do not add dashes or spaces).
- If applicable, to opt-in for paperless correspondence, select the checkbox.
- Enter the Contact **Email Address**.

**Note:** When the checkbox is selected, the Email Address field becomes mandatory

Select **Next**."

**Note:** The **Fax Number** field is optional.

# Step 2: Add Location

1. You must add your physical address, click "+Address."

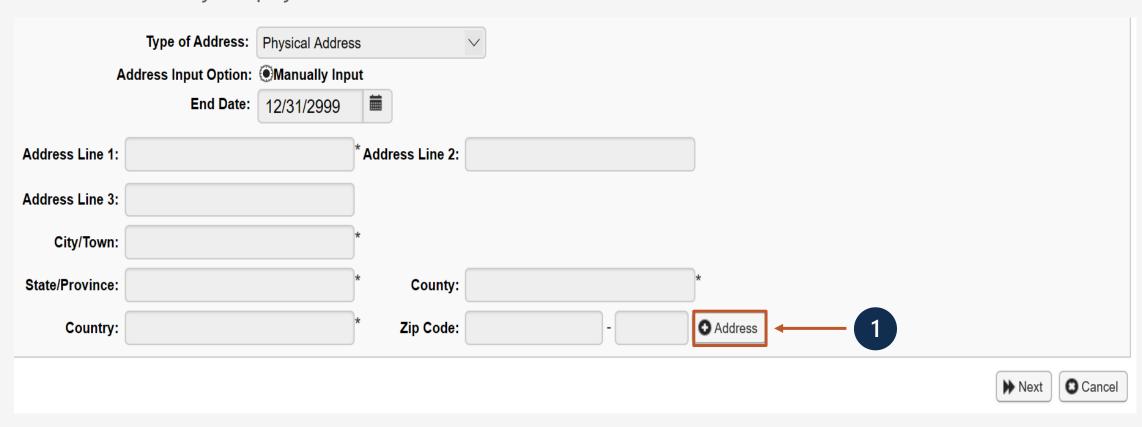

### Step 2: Add Physical Location

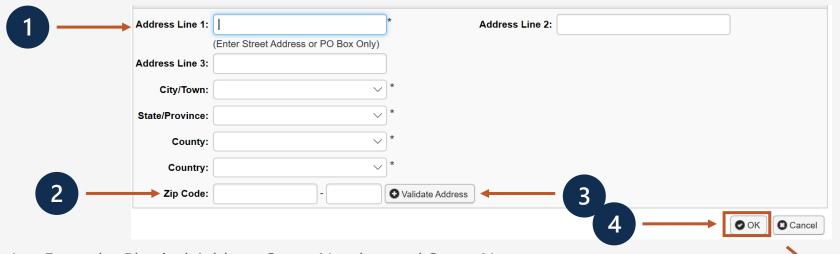

- 1. Enter the Physical Address Street Number and Street Name.
- 2. Enter the Zip Code.
- 3. Click "Validate Address" . (Complete address will auto populate after validation)

#### **Possible Validation Results**

- Address not found with Street Address and Zip Code Combination
- Address validation successful
- 4. Click "OK".
- 5. When you return to the Location Address page, select the "Next" button.

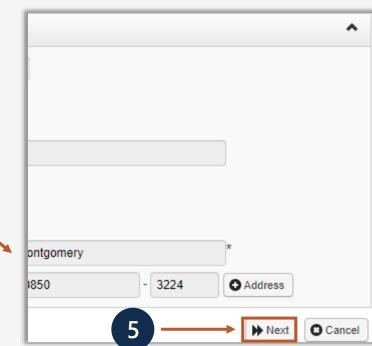

## Step 2: Add Mailing Location

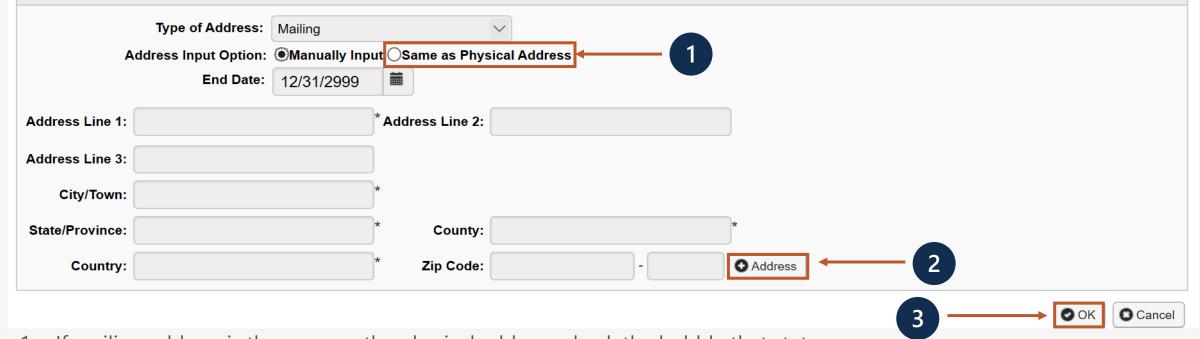

1. If mailing address is the same as the physical address, check the bubble that states "Same as Physical Address".

#### OR

- 2. Click "+Address" to Enter Mailing Address Street Number and Street Name if the address is different.
- 3. Click "OK."

## Step 2: Add Mailing Location

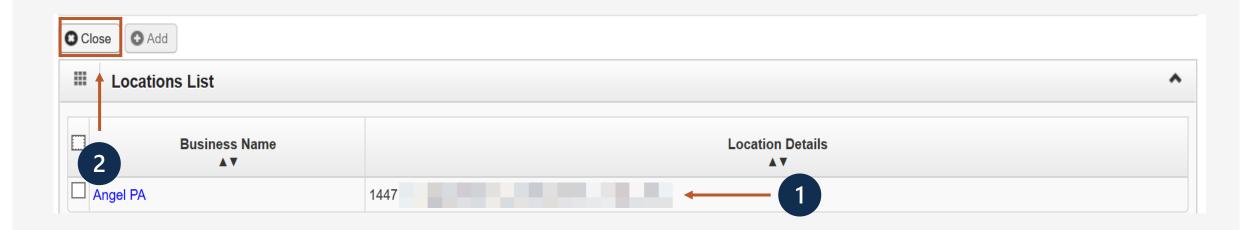

- 1. The system displays the Location List, which confirms your address information entered.
- 2. Click "Close" to move on to the next step, Add Taxonomies.

### Step 3: Add Taxonomies

- 1. Click "Add."
- Use the dropdown menu to view and select your Taxonomy Code Type.
- 3. Select Specialty type.
- Available Taxonomy codes will populate. Highlight the codes that are applicable to your organization. Move applicable codes to Associated Taxonomy Codes.
- 5. Click "OK."
- 6. Click "Close" to move on to the next step, "Add Ownership Details."

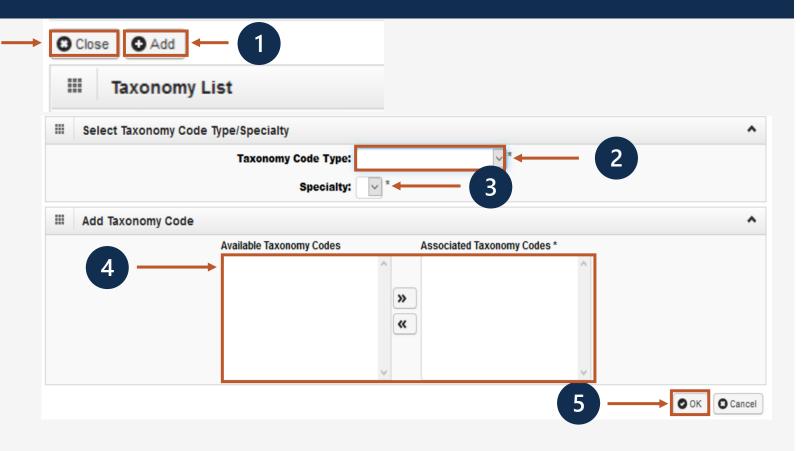

**Note:** Taxonomy codes refer to the Healthcare Provider Taxonomy Code Set, which categorize the type, classification, and/or specialization of health care providers.

## Step 4: Add Ownership Details

Ownership Details list any business with more than a 5% interest in or where involvement is at an officer, director or agent of the company.

This step optional. If completed, you must complete required fields and click OK.

- 1. Select the Disclosure Type (Individual or Organization) Ownership.
- 2. Enter SSN or FEIN.
- 3. Enter Organization Name or First/Last Name.
- 4. Click "+Address" to enter Street Number, Street Name and Zip Code.
- 5. Click "OK."

**Note:** If the ownership information is the same name, FEIN and address as previously entered, click "Copy Name and Tax." The information will auto populate.

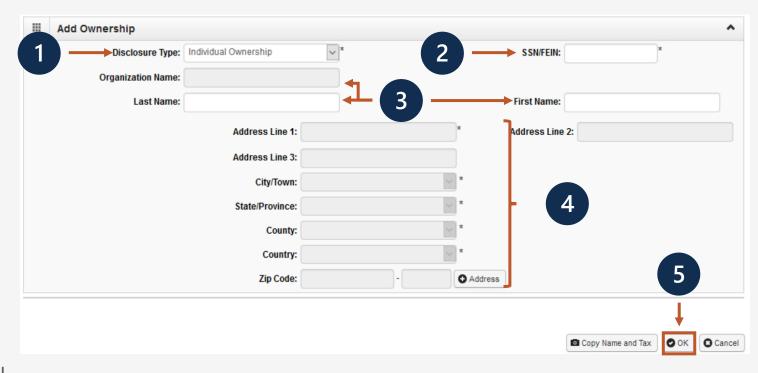

#### Step 4: Add Ownership Details

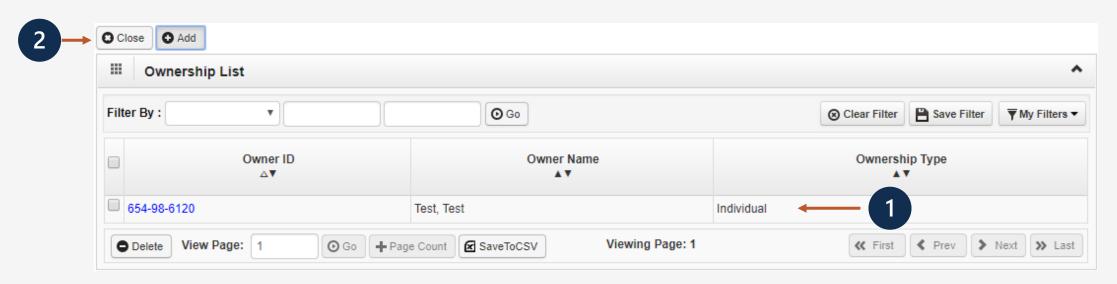

- 1. The system displays the Ownership List, which was entered.
- 2. Click "Close" to move on to the next step, "Add Professional License or Certification."

#### Step 5: Add Professional License/Certification

- Select **Add** to enter License or Certification information.
- 2. Indicate if this is a required certification or required license, or if this specifies that a certification or license is not required.
- 3. In the Name field, enter the recipient's name.
- 4. In the **License/Certification Type** field, enter the license or certification type.
- 5. In the **License/Certification #** field, enter the license or certificate number.

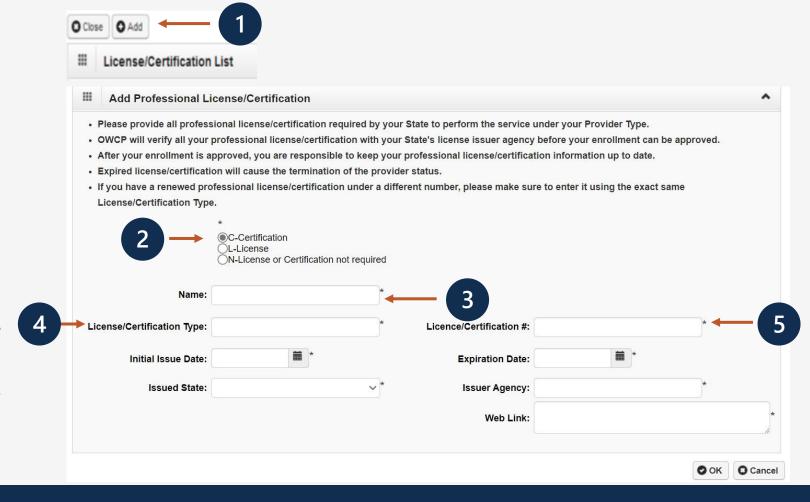

### Step 5: Add Professional License/Certification, Continued

- 6. In the **Initial Issue Date** and the **Expiration Date** fields, enter or select the initial issue date and expiration date.
- 7. Within the **Issued State** dropdown list, select the state where the license or certification was issued. (**Must match the state of physical address**)
- 8. In the **Issuer Agency** field, enter the issuing agency.
- 9. In the **Web Link** field, enter the web link to the issuing agency.
- 10. Select OK.

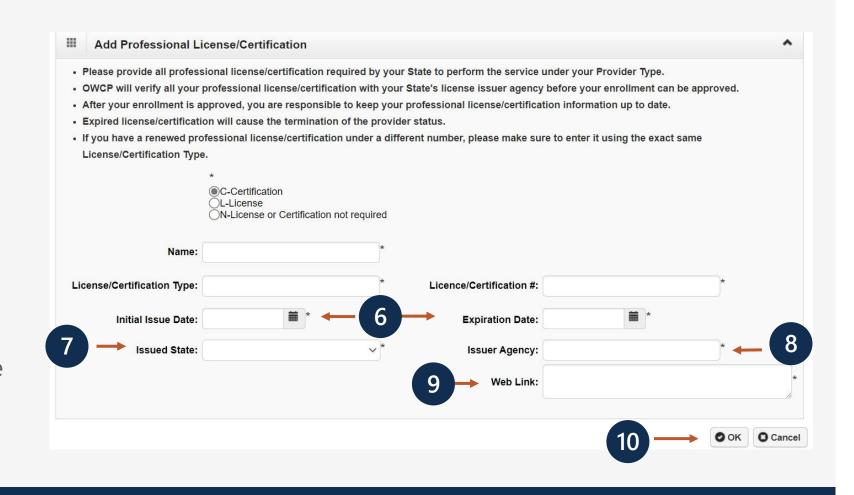

## Step 5: Add Professional License/Certification, Continued

- 1. The system displays the License/Certification List, which confirms your license/certification information entered.
- 2. Click "Close" to move on to the next step "Add Identifiers", which is optional.

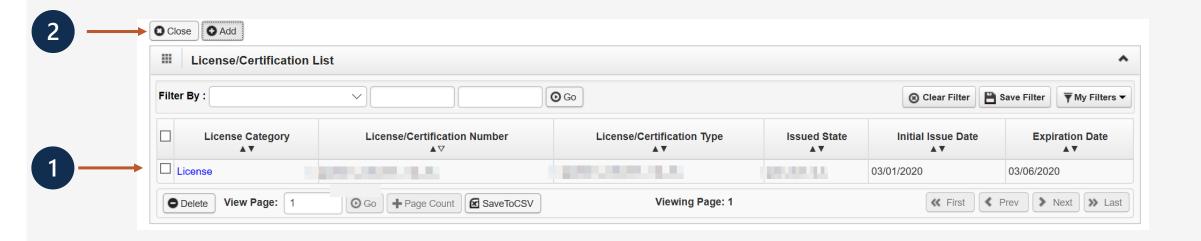

# Step 6: Add Identifiers (Optional)

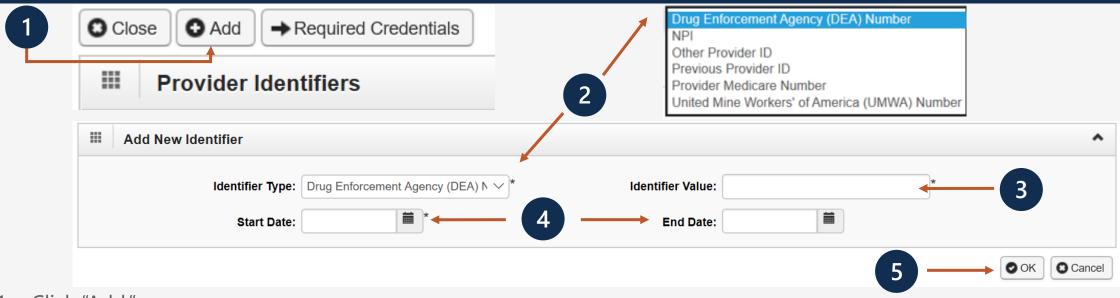

- 1. Click "Add."
- 2. Select the identifier type from the "Identifier Type" drop-down menu.
- 3. Enter the identifier value in the "Identifier Value" field.
- 4. Enter or select the start and end dates in the "Start Date" and "End Date" fields.
- 5. Select "Ok."

**Note:** This step is optional because all provider types do not require Identifiers. Identifiers are typically issued by external entities that uniquely identify the provider. Please refer to the "Required Credentials" button to check if your provider type requires an identifier

#### Step 6: Add Identifiers, Continued

- 1. The system displays the Provider Identifiers list, which confirms your identifiers entered.
- 2. Click "Close" to move on to the next step, "Add EDI Submission Method."

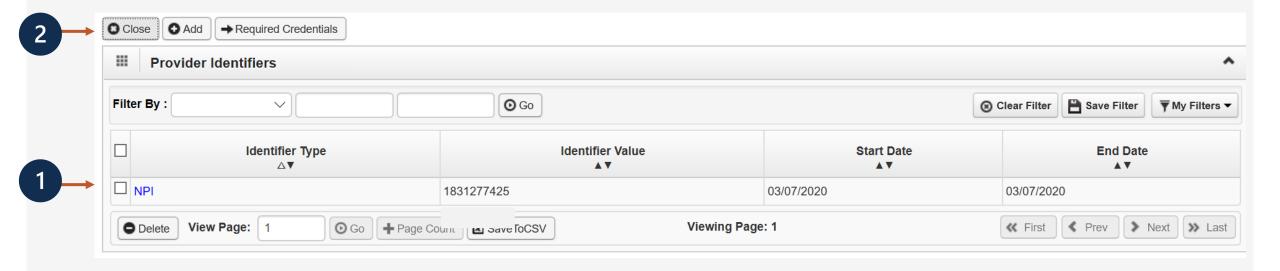

# Step 7: Add EDI Submission Method (Optional)

Electronic Data Interchange (EDI) is the computer-to-computer exchange of business documents in a standard electronic format between business partners.

- 1. Select your "Mode of Submission."
- Click "Ok."

**Note:** If the Mode of Submission is Billing Agent/Clearinghouse, you must provide the billing agent/clearinghouse OWCP ID in Step 8.

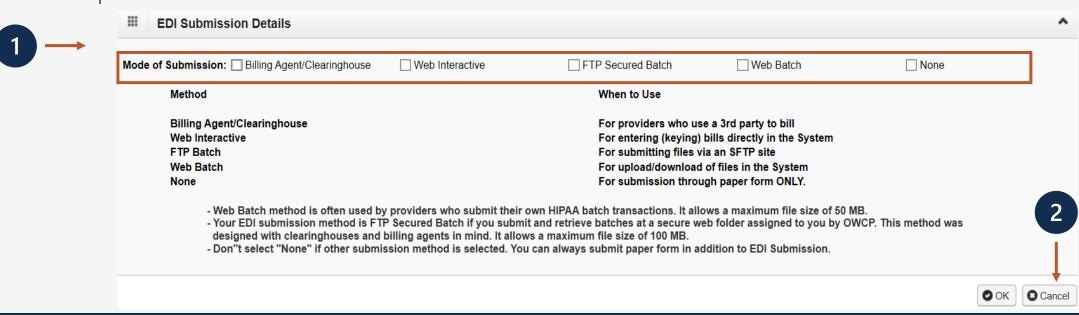

# Step 8: Add EDI Submitter Details (Optional)

Billing Agent/Clearinghouse/Submitter List

Filter By:

Note: Step 8 is required if the EDI Submission Method is Billing Agent/Clearinghouse in Step 7.

- 1. Select the "Add" button on the Billing Agent/Clearinghouse/Submitter List page.
- 2. Enter the "Billing Agent/Clearinghouse OWCP ID."
- 3. Enter the date(s).
- 4. Click "OK."

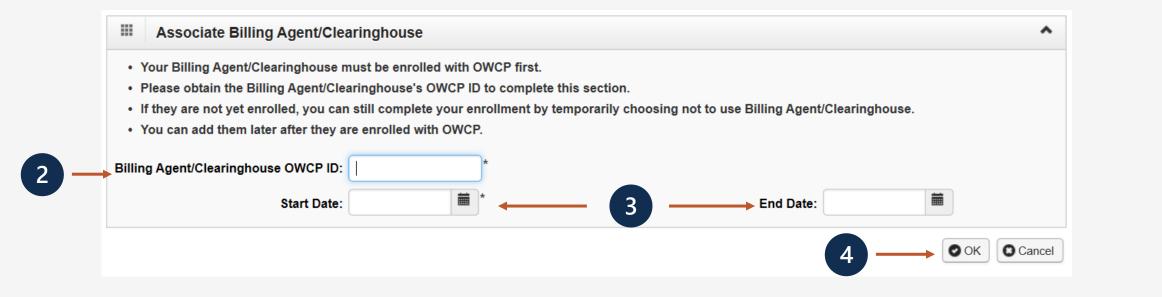

# Step 8: Add EDI Submitter Details (Optional)

- 1. The system displays the Billing Agent/Clearinghouse, which confirms their OWCP ID was entered.
- 2. Click "Close" to move on to the next step, "Add EDI Contact Information."

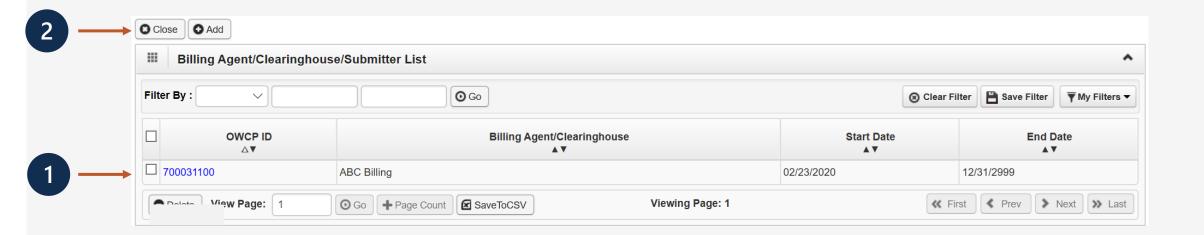

## Step 9: Add EDI Contact Information (Optional)

**Note:** EDI Contact Information will need to be on file if we need to ask the Billing Agent/Clearinghouse any questions pertaining to their EDI enrollment and/or future submissions and retrievals.

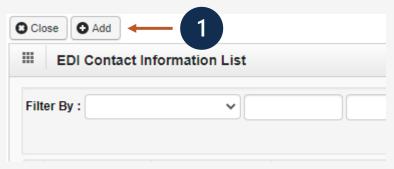

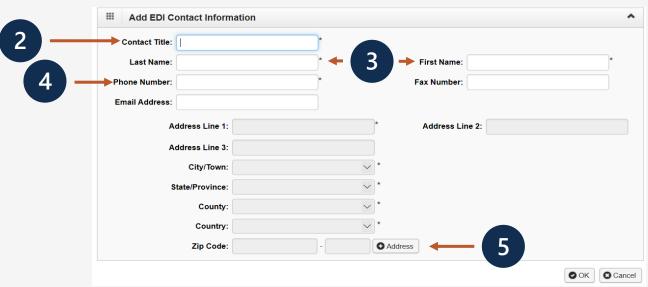

**Note:** This step is required if FTP Secured Batch or Web Batch was selected in Step 7.

- 1. Select the "Add" button on the EDI Contact Information List page.
- 2. Enter the Title of the contact person to answer EDI questions if needed.
- 3. Enter contact person's First and Last Name.
- 4. Enter 10-digit phone number.
- Click "+Address."

#### Step 9: Add EDI Contact Information (Optional)

**Note:** This step is required if FTP Secured Batch or Web Batch was selected in Step 7.

- Enter Street Number and Name in Address Line 1.
- 2. Enter Zip Code.
- Click "Validate Address."
- 4. Click "Ok."

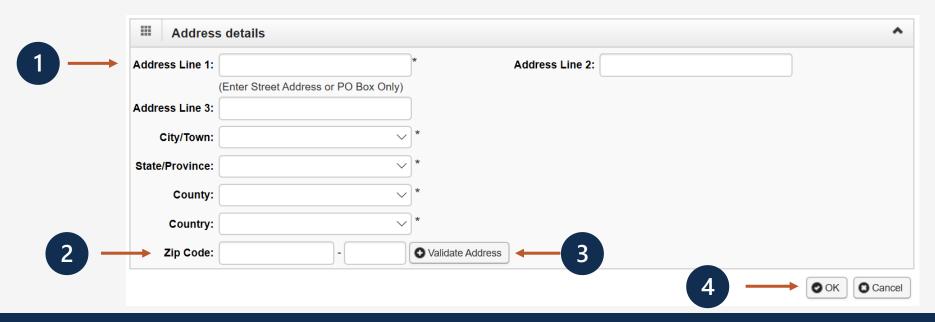

# Step 9: Add EDI Contact Information (Optional)

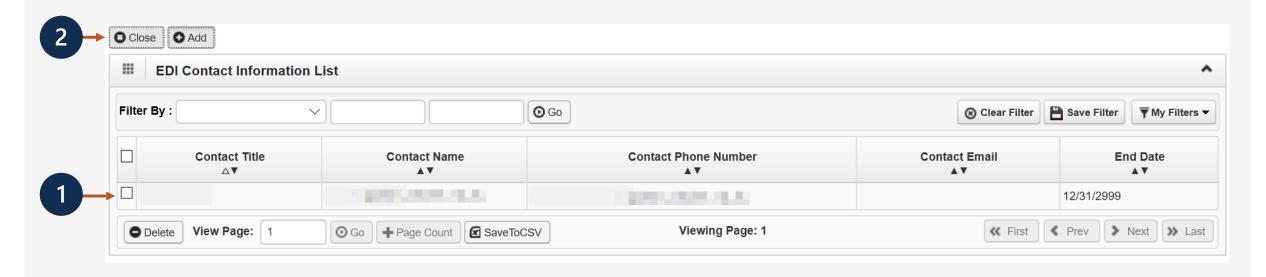

- 1. The system displays the EDI Contact Information List, which confirms contact information entered.
- 2. Click Close to move on to the next step, "Add Payment Details."

#### Step 10: Add Payment Details

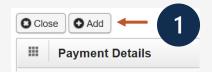

**Note:** Electronic Funds Transfer (EFT) is mandatory. Payment Details must be entered to receive payment from OWCP. The ACH form must be signed, uploaded, faxed or mailed. If faxed or mailed, the enrollment cover sheet is needed. The ACH form can be found on the WCMBP Portal Forms and References page: <a href="https://owcpmed.dol.gov/portal/resources/forms-and-references/general">https://owcpmed.dol.gov/portal/resources/forms-and-references/general</a>.

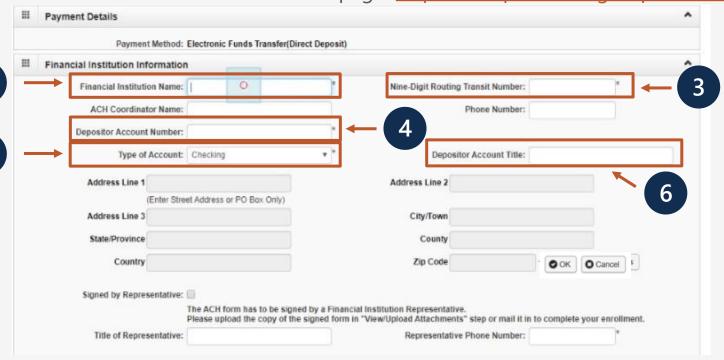

- 1. Click "Add."
- 2. Enter the name of the financial institution.
- 3. Enter the institution's routing number.
- 4. Your depositor account number.
- 5. Select the "Type of Account" from the drop down (Checking or Saving).
- 6. Enter the "Depositor Account Title" (The name that is printed on your checks).

## Step 10: Add Payment Details

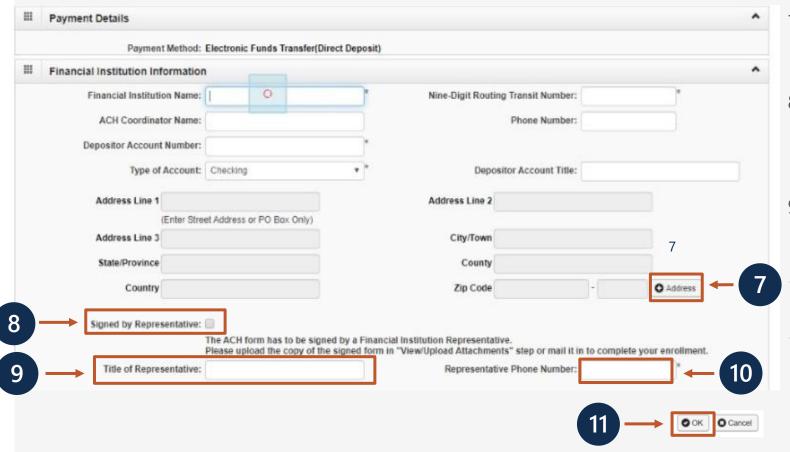

- 7. Click **+Address** to add the Financial Institution address. The address details dialog will display.
- 8. Once address is added, select the "Signed by Representative" check box to indicate that the ACH form has been signed by a representative of the financial institution.
- 9. Enter the title of the financial institution's representative in the "Title of Representative" field.
- 10. Enter the representative's phone number in the "Representative Phone Number" field.
- 11. Click "OK."

### Step 10: Add Payment Details

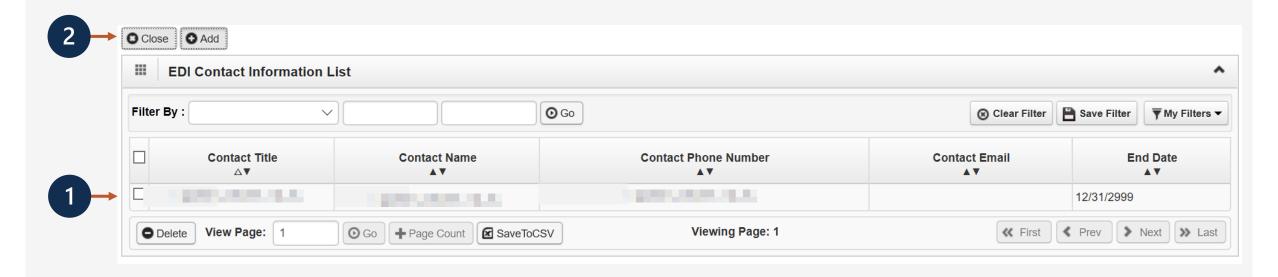

- 1. The system displays the Payment Details List, which confirms payment information was entered.
- 2. Click Close to move on to the next step 11, "Complete Provider Disclosure."

#### Step: 11 Complete Provider Disclosure

1. Answer the two disclosure questions:

**Note:** Provider Disclosure page asks questions of the provider to confirm additional background information. If you answer "Yes" to the first Disclosure question, please provide details under comments section including type of action, agency undertaking adverse action and date of action.

If you are a **FECA** provider enrolling in Provider "75" Durable Medical Equipment (DME) and answer "Yes" to question 2, provide the phone number that you used in your Medicare DMEPOS enrollment.

2. Click "Save" and then click "Close" to move on to the next step, "View/Upload Attachments."

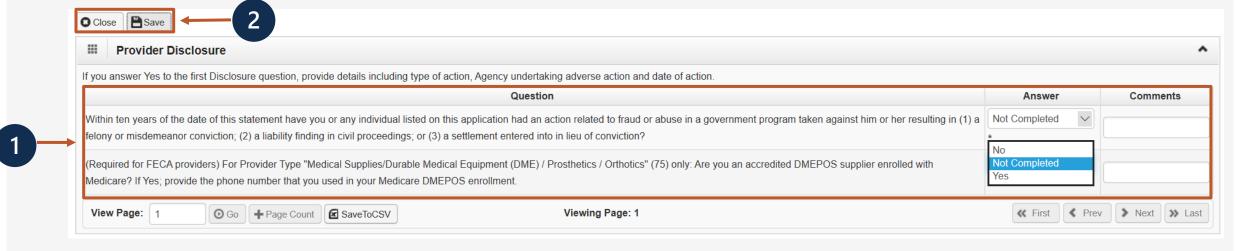

# Step 12: View/Upload Attachments (Optional)

**Note:** In this Step, you are able to upload required attachments and submit this application electronically (via Direct Data Entry or DDE). If attachments are not uploaded at the time of submission, you have the option to mail or fax required attachments with a provider enrollment cover sheet. The application will stay in an "Awaiting Attachments Status" for 9 days. If the attachments and cover sheet are not received within this timeframe, your application will be Returned to Provider (RTPed).

Please select Required Credentials to check what attachments are required for Provider Type.

Click "Upload Attachments".

2. Select the document type from the Document Type drop-down menu.

- 3. Click the "Choose File" button. (The system displays the Open window.)
- 4. Locate and select the file from your local drive that you need to upload and click the "Open" button. (The system updates the File Name field.)
- 5. Click "OK."

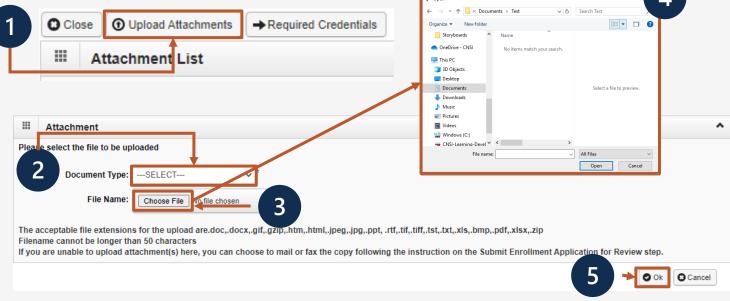

# Step 12: View/Upload Attachments (Optional)

- 1. The system displays the Attachment List, which confirms an attachment uploaded.
- 2. Click Close to move on to the next step 13, "Submit Enrollment Application for Review."

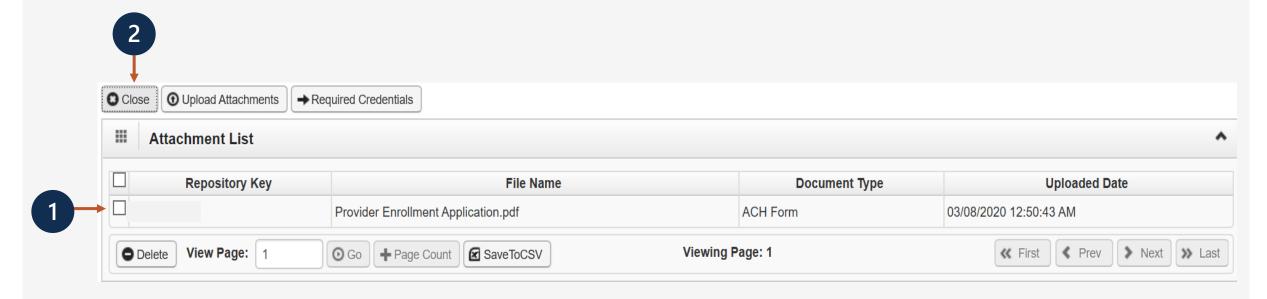

# Step 13: Submit Enrollment Application for Review

- Enter your first and last name in the **First Name** and **Last Name** fields.
- 2. (Optional) Enter the title of the signer in the **Title** field.

**Note: Signature Date** shows the current date and cannot be changed.

3. Select **Submit Enrollment**.

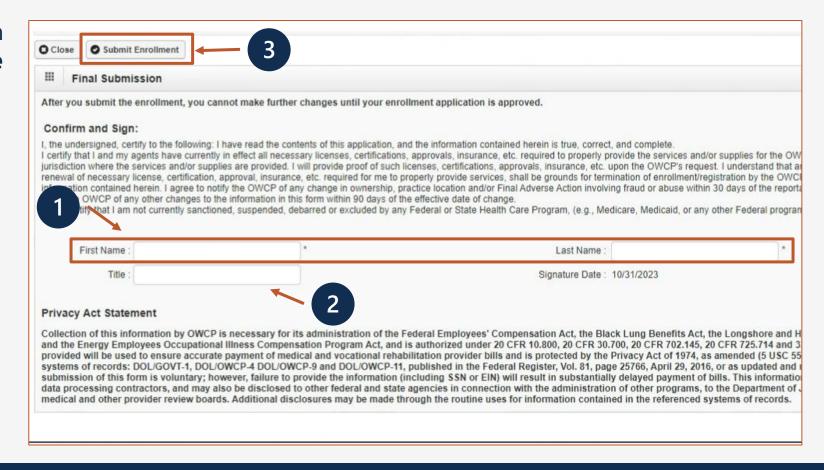

## Submitting an Enrollment Application

Once the enrollment application is completed, the provider can submit attachments that were not uploaded to:

**Via Mail Provider Enrollment** 

**Department of Labor OWCP** 

PO Box 8312

London, KY 40742-8312

**Via Fax** 888.444.5335

Via DDE owcpmed.dol.gov

**Note:** If all steps are completed and attachments are uploaded via DDE, allow 7 business days for processing.

- If application is submitted with an "awaiting attachments" status, you have 9 days to fax or mail the attachments.
- If attachments are received within that timeframe, allow 7 business days for processing from the date on which the attachments were received.
- If attachments are not received in 9 days when application is submitted via DDE, the application will be RTPed.
- Faxed and/or Mailed applications will be RTPed if incomplete and/or have missing attachments.
- Allow 7 business days for processing from date of receipt for faxed and/or mailed applications.